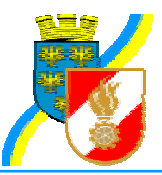

# **Bewerbsanmeldung mit FDISK**

Einleitung: Die Begriffe Bewerbsgruppe/Teilnehmer werden im weiteren Text funktionsgleich verwendet. Die Bewerbsgruppe besteht bei verschiedenen Bewerben aus mehreren Teilnehmern. Bei Einzelbewerben entspricht der Begriff Bewerbsgruppe einem einzelnen Teilnehmer, dessen Name auch in der Bezeichnung der Bewerbsgruppe verwendet wird.

Themen: Die Bewerbsliste Die Bewerbsgruppe Anmeldung einer neuen Bewerbsgruppe/Teilnehmer

### *Die Bewerbsliste*

Die Liste der aktivierten Bewerbe findet man im Hauptmenü **Bewerbsverwaltung** – **Bewerbe.** 

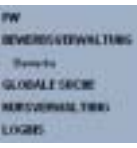

Wenn man auf **Bewerbe** *klickt*, gelangt man zur Suchmaske für Bewerbe.

Bewerke

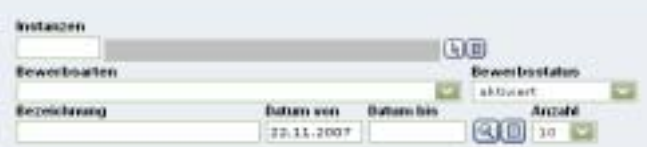

Filter für **durchführende Instanz**, **Bewerbsart**, Bewerbsstatus, Bezeichung des Bewerbse, Datum von, **Datum bis** stehen zur Verfügung. Mit der Defaultfilterung werden alle aktiven Bewerbe aller durchführenden Instanzen ab dem 22.11.2007 angezeigt.

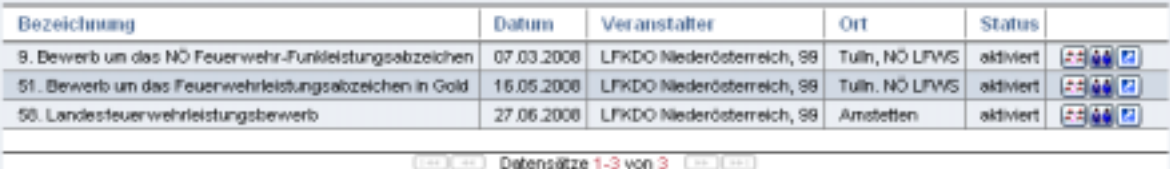

Angezeigt werden pro Bewerb die Bezeichnung, das Datum des ersten Bewerbstages = Stichtag, die durchführende Instanz, der Ort der Durchführung, der Status des Bewerbes. und drei Icons

Über dieses Symbol werden die Ergebnisse des Bewerbs aufgerufen.

Über dieses Symbol werden die angemeldeten Gruppen/Teilnehmer der aktuellen Instanz angezeigt.

Über dieses Symbol gelangt man zur Ansicht der Bewerbsdetails

### *Die Bewerbsgruppe*

*Klickt* man auf das Symbol **de gelangt man zur Liste der angemeldeten Gruppen/Teilnehmer** der eigenen Feuerwehr mir deren Login man sich in FDISK angemeldet hat!

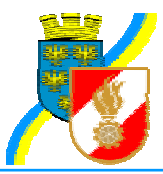

Bewerbsgruppen

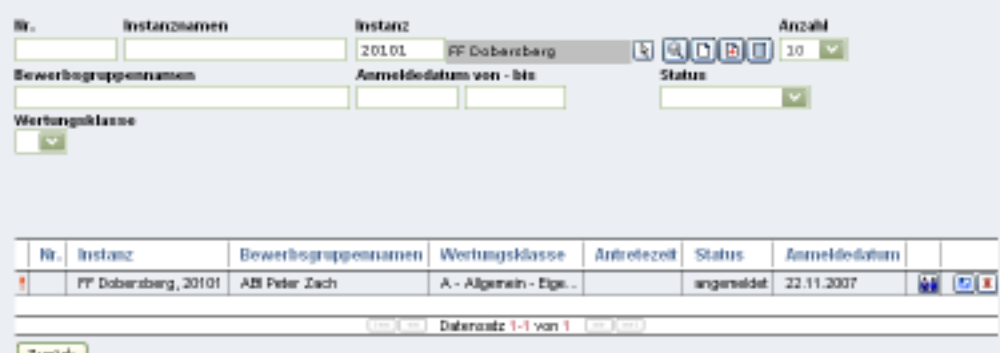

Die Liste hat einen Filterbereich für die Bewerbsnummer, den Instanznamen = Feuerwehr, den Bewerbsgruppen/Teilnehmernamen, das Anmeldedatum von – bis, die Wertungsklasse und vier Symbole sowie einen Instanzfilter (wie sonst auch in FDISK üblich einen Instanzassistenten).

Die vier Symbole stehen für:

Dieses Symbol startet die Suche mit den gesetzten Filtern.

Mit diesem Symbol kann man eine neue Bewerbsgruppe/Teilnehmer anlegen.

 Mit diesem Symbol wird eine neue Bewerbsgruppe/Teilnehmer angemeldet wenn der Anmeldeschluss bereits überschritten wurde (Nachmeldung). Dieses Symbol steht nicht bei allen Bewerben zur Verfügung, da eine Nachmeldung nicht bei allen Bewerben möglich ist.

Dieses Symbol leert alle gesetzten Filter (wie sonst auch in FDISK üblich).

Im Listenbereich wird eine Liste der bereits angemeldeten Bewerbsgruppen/Teilnehmer angezeigt.

Bewerbsgruppe:

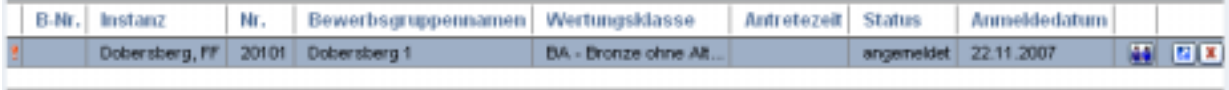

Detensetz 1-1 von 1

Einzelbewerb:

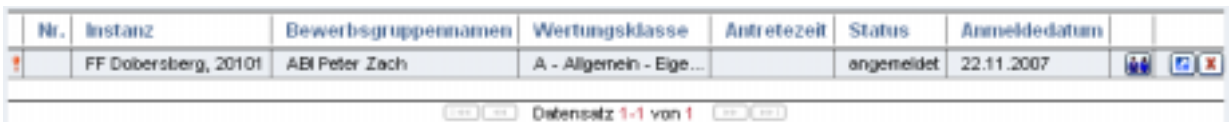

Diese Liste umfasst die FDISK-Kennzeichnung der Feuerwehr (rotes Rufzeichen = FDISK-Feuerwehr), die Bewerbsnummer (diese wird nur angezeigt, wenn bereits der Bewerbsplan erstellt wurde und ein Bewerbsnummer zugewiesen wurde), den Namen der Bewerbsgruppe/Teilnehmers, die ausgewählte Wertungsklasse, die Antretezeit (diese wird nur angezeigt, wenn der Bewerbsplan erstellt wurde und der Bewerbsgruppe/Teilnehmer eine Antretezeit zugeordnet wurde), den Anmeldestatus und das Anmeldedatum, sowie drei Symbole.

Die drei Symbole stehen für:

Mit diesem Symbol gelangt man zur Bearbeitung der

Bewerbsgruppenmitglieder/Teilnehmer.

Mit diesem Symbol gelangt man zur Bearbeitung der Bewerbsgruppe/Teilnehmers

Mit diesem Symbol kann die Bewerbsgruppe/Teilnehmer gelöscht werden.

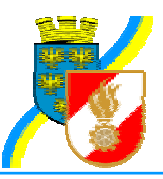

### *Anmeldung einer neuen Bewerbsgruppe/Teilnehmer*

Über den Menüeintrag **Bewerbsverwaltung** und den Eintrag **Bewerbe** begibt man sich zur Bewerbsliste um den gewünschten Berwerb, für den man eine neue Bewerbsgruppe/Teilnehmer anmelden möchte. Wird der gewünschte Bewerb angezeigt *klickt* man auf das Symbol **und gelangt zu Liste der angemeldeten Bewerbsgruppen**/Teilnehmer einer Feuerwehr.

Jetzt *klickt* man auf das Symbols  $\Box$  im Suchbereich der Liste der Bewerbsgruppen einer Feuerwehr um eine neue Bewerbgruppe/teilnehmer anzulegen. Die weiteren Schritte werden für Bewerbsgruppen und Teilnehmer getrennt behandelt.

### **Neue Bewerbsgruppe**

Nach dem Anklicken des Symboles  $\Box$  gelangt man zur Liste in der ein neue Bewerbsgruppe

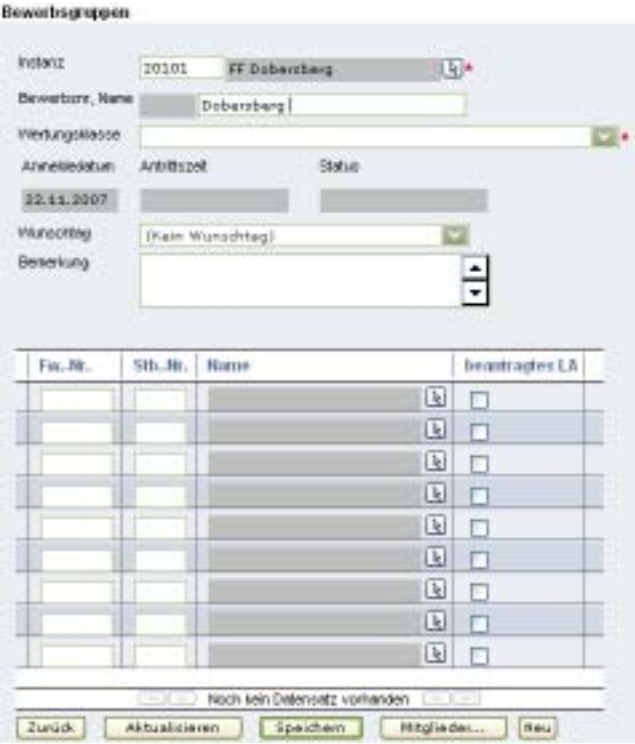

Man hat nun die in FDISK üblich Möglichkeiten die Mitglieder als Teilnehmer auszuwählen.

- 1) Eingabe der Standesbuchnummern
- 2) Suche über den Mitgliederassistenten
- 3) Auswahl mehrerer Mitglieder über den **Button** Mitglieder... , mit dieser Möglichkeit können gleichzeitig mehrere Mitglieder als Teilnehmer ausgewählt werden!

Für Mitglieder die den Erwerb des Leistungsabzeichens wünschen ist die **Checkbox "beantragtes LA"** *anzuklicken*

angemeldet wird.

Das Detail der Bewerbsgruppe besteht aus zwei Teilen. Im oberen Bereich sind die Informationen zur Bewerbsgruppe und im unteren Bereich sind die Mitglieder als Teilnehmer in dieser Bewerbsgruppe aufgelistet.

Die Instanz ist für die Feuerwehr bereits vorausgewählt und der Bewerbsgruppenname mit dem Feuerwehrnamen vorbefüllt, die Einfügemarke ist hinter dem Namen positioniert um hier sofort die Eingabe einer Nummer wie zum Beispiel 1 zu ermöglichen. Des weiteren stehen jeweils ein DropDown zur Auswahl der Wertungsklasse (Pflichtfeld) und des Wunschtages/Antretezeit zur Verfügung. Ein Bemerkungsfeld kann dazu verwendet werden dem Veranstalter besondere Hinweise für die Gruppe zu übermitteln.

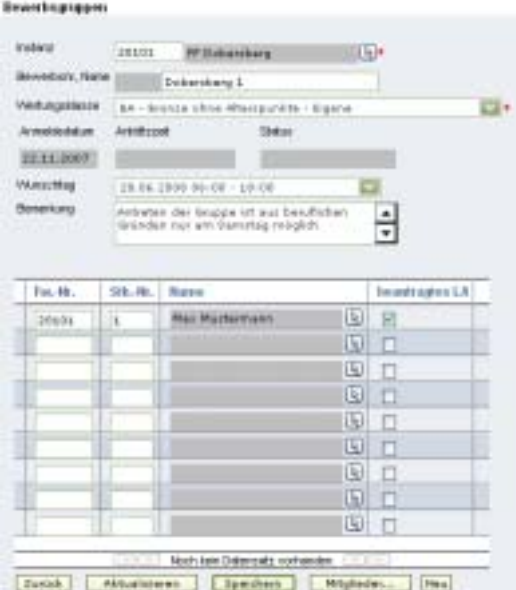

## *Niederösterreichischer Landesfeuerwehrverband*  Landesfeuerwehrkommando

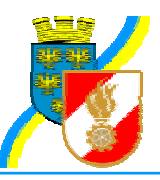

Diese Checkbox ist ausschließlich für den Ersterwerb eines Leistungsabzeichens vorgesehen. Wenn die benötigte Anzahl Mitglieder eingetragen wurde, kann die Gruppe mit Hilfe des Button **Speichern** fertig gestellt werden. Hier findet eine Überprüfung der Voraussetzungen analog zur Kursanmeldung statt! Die Gruppe erhält den Status "in **Bearbeitung",** die Gruppe kann auch **ohne** die volle Anzahl Teilnehmer gespeichert werden, man erhält einen Hinweis auf die benötigte Teilnehmeranzahl! Die Gruppe kann zu einem späteren Zeitpunkt mit den restlichen benötigten Mitgliedern befüllt werden.

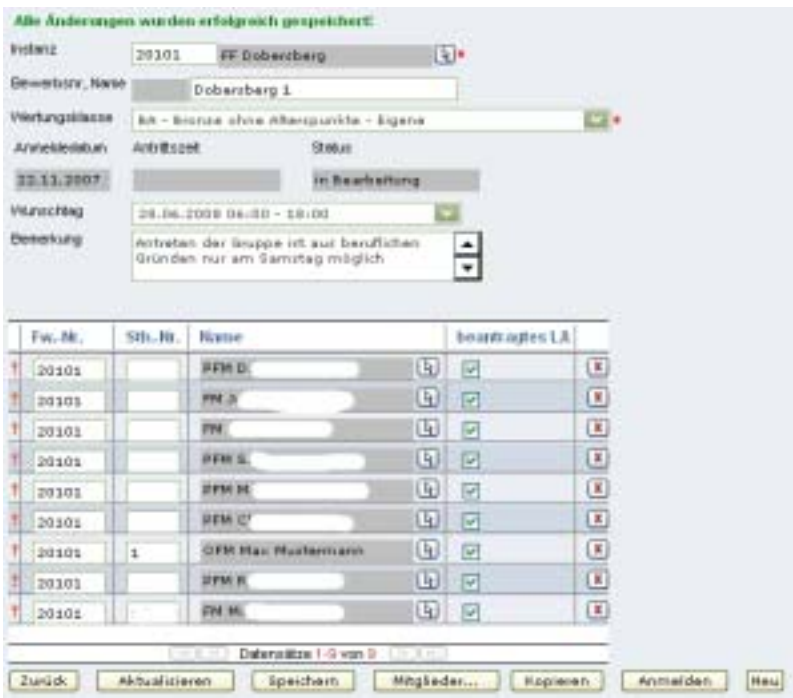

Erst wenn alle notwendigen Daten erfasst und gespeichert sind wird der **Button** Anmelden eingeblendet. Mit diesem Button wird die Bewerbsgruppe angemeldet, der **Status** ändert sich auf **"angemeldet"**. Eine Änderung der Teilnehmer ist weiter möglich.

Eine Bewerbsgruppe kann mit Kopieren dem **Button** kopiert werden. Dabei werden die meisten Informationen übernommen. Lediglich die Wertungsklasse und der Wunschtag müssen neu ausgewählt werden und mit

Hilfe des Button **Speichern** fertig gestellt werden. Danach kann die Bewerbsgruppe mit dem Button **Lanmelden** zum Bewerb angemeldet werden

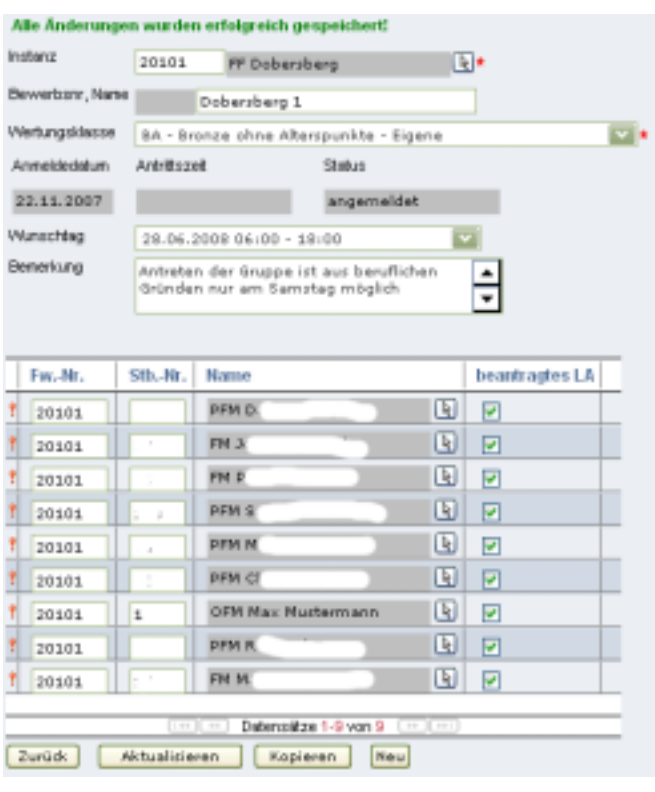

Im Beispiel wird eine angemeldete Bewerbsgruppe gezeigt. Der **Status** und die **Buttons am Formularende** sind zu beachten.

Für die Abmeldung wird ein entsprechender Button zur Verfügung stehen!

!!! spezielle Informationen für Feuerwehrjugendleistungsbewerbe !!!

wichtig: die Teilnehmer müssen: - mindestens 3 Monate bei der FJ angemeldet sein; - als Lagerteilnehmer angemeldet sein; (gilt nur beim Landesbewerb)

Um die Gruppe speichern/anmelden zu können müssen mindestens 6 JFM angemeldet werden - Alternative AFKDO Gruppe anmelden (Erledigung durch zuständiges AFKDO)

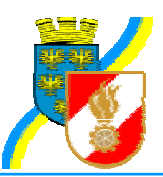

#### **Neuer Teilnehmer**

Nach dem Anklicken des Symboles  $\Box$  gelangt man zur Liste in der ein neuer Teilnehmer angemeldet wird.

Sth. Nr. | Name Fw. Nr. beautrages (A Wertungsblasse Wonstitzu **Barrackte-School** Berg  $D D$  $20101$ **CE 27.11.2007** 18 四 Ш Noch kein Detensatz verhanden [Zuidk] (Mitualizieren ) [ Speichern ) [ Mitglieder

Man hat nun die in FDISK üblich Möglichkeiten ein Mitglied als Teilnehmer auszuwählen.

- 4) Eingabe der Standesbuchnummer
- 5) Suche über den Mitgliederassistenten
- 6) Auswahl mehrerer Mitglieder über den Button **Mitglieder...** mit dieser Möglichkeit können gleichzeitig mehrere Mitglieder als Teilnehmer ausgewählt werden!

Nach der Auswahl des Mitgliedes wird die Checkbox beantragtes Leistungsabzeichen und das Feld Wertungsklasse ( $A = All$ gemein, alle Mitglieder aus NÖ) automatisch befüllt

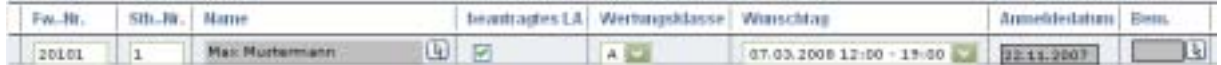

Im Bereich Wunschtag kann über das Dropdown ein Wunschtag/Antretezeit ausgewählt werden. Der Wunschtag/Antretezeit werden nach Verfügbarkeit berücksichtigt sind aber keine Verpflichtung zur Einteilung durch den Veranstalter. **Der tatsächliche Antretetag/Antretezeit wird mit dem Bewerbsplan mitgeteilt!** 

Zuletzt ist der Button **Speichern** anzuklicken um das Mitglied als Teilnehmer zu speichern und den Anmeldevorgang abzuschließen.

Gratulation, Sie haben ein Mitglied als Teilnehmer zu einem Bewerb angemeldet!

Bei der Anmeldung werden die Voraussetzungen für das Antreten bzw. den Erwerb des Bewerbsgruppen

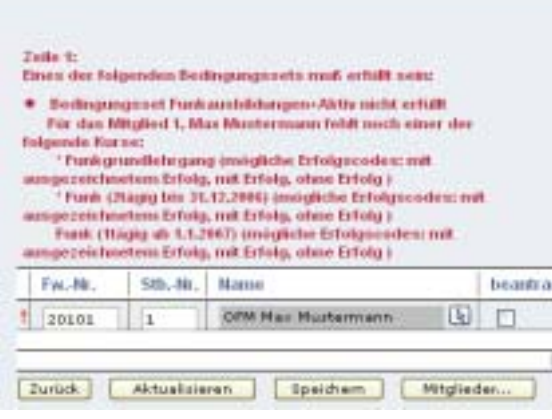

Leistungsabzeichens analog zur Kursanmeldung überprüft! Erfüllt das ausgewählte Mitglied die Voraussetzungen nicht erhält man die entsprechende Rückmeldung, wie das nebenstehende Beispiel zeigt. Das Mitglied hat keine Funkausbildung besucht bzw. ist zu keiner Funkausbildung vor dem ersten Bewerbstag angemeldet! Beim Bewerb selbst wird werden die Voraussetzungen bei der Aufnahme ein letztes Mal überprüft, **fehlen Voraussetzungen** ist ein **Antreten** trotz Anmeldung beim Bewerb **nicht möglich**!

Für die Abmeldung wird ein entsprechender Button zur Verfügung stehen!

!!! spezielle Informationen für Feuerwehrjugendleistungsbewerbe !!! wichtig: der Teilnehmer muss: - mindestens 3 Monate bei der FJ angemeldet sein; - als Lagerteilnehmer angemeldet sein; (gilt nur beim Landesbewerb)